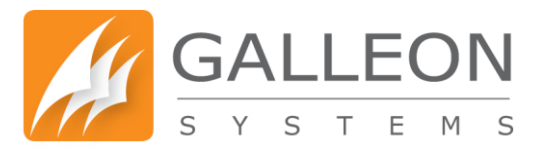

# **NTS-6001 VERSION 12 WEB CONFIGURATION MANUAL**

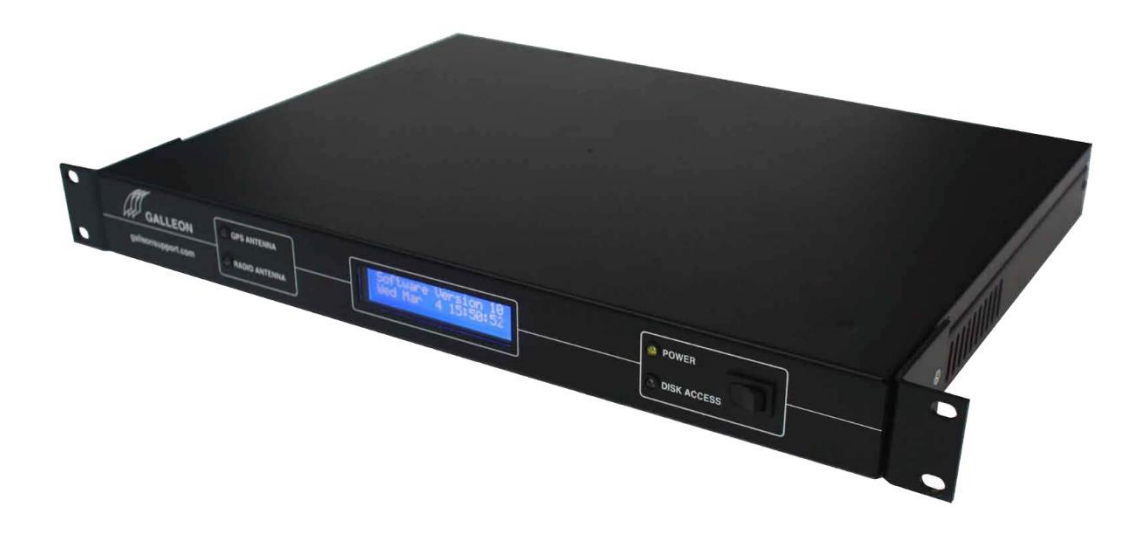

**www.galsys.co.uk galleonsupport.com** **TEL: +44 (0) 121 608 4433 FAX: +44 (0) 121 608 4477**

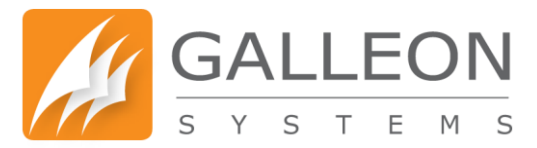

### <span id="page-1-0"></span>**CONTENTS**

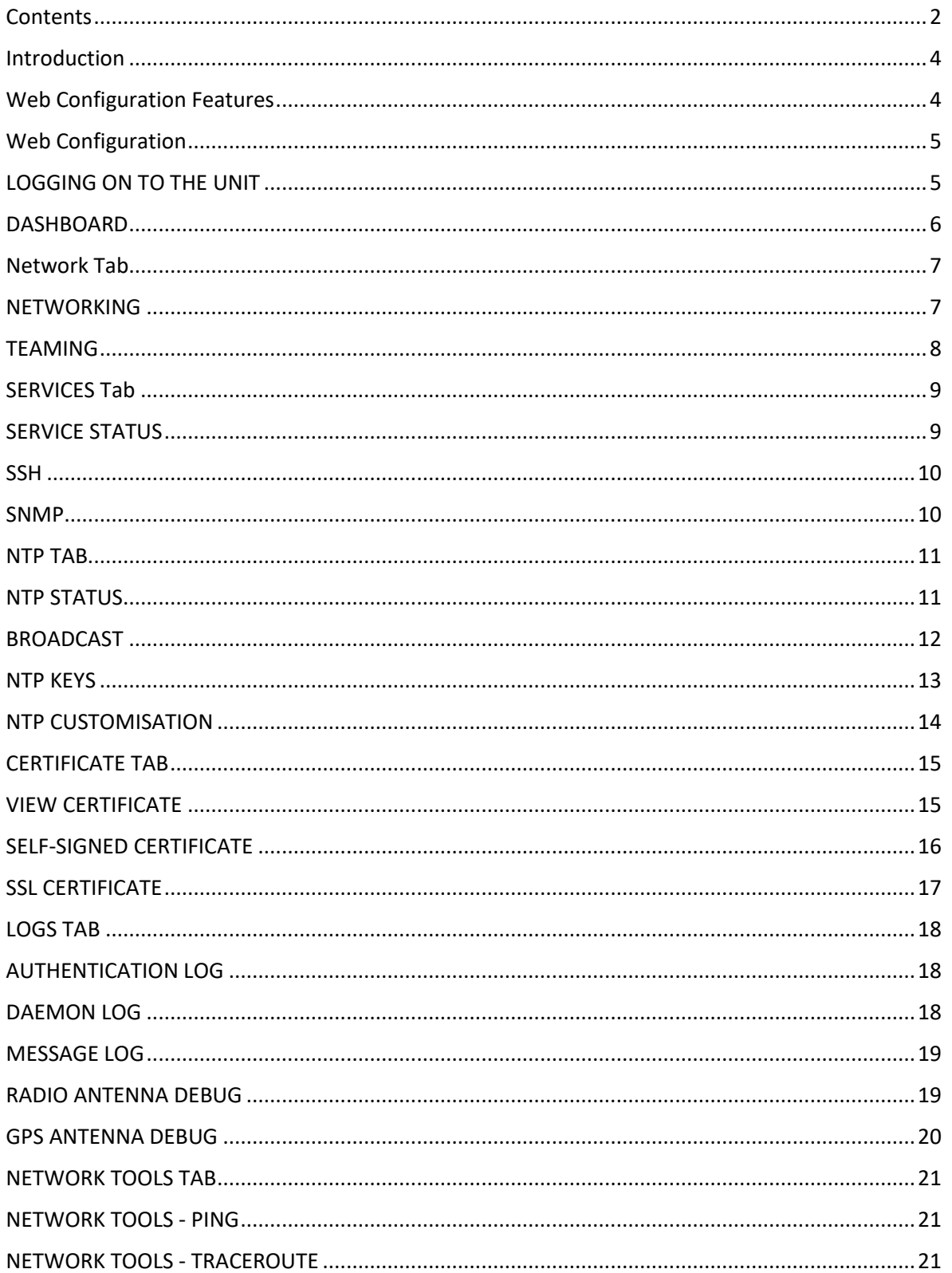

![](_page_2_Picture_0.jpeg)

![](_page_2_Picture_16.jpeg)

![](_page_3_Picture_0.jpeg)

### <span id="page-3-0"></span>**INTRODUCTION**

The NTS-6001 is a rack-mount time server based on an embedded Linux operating system and is designed to serve as a time source for medium to large companies. The rack-mount unit combines the ability to synchronise time across networks and peer multiple time servers, with the stability of a dedicated operating system to provide a stable and reliable time source.

### <span id="page-3-1"></span>**WEB CONFIGURATION FEATURES**

- New, fresh User Interface (UI)
- New HTTP daemon with the support for the latest technologies (TLS 1.2, Modern Cipher Suites, Strict Transport Security)
- Failover support
- Configuration backups
- Custom SSL certificate support
- Better SNMP support
- More advanced debugging
- Performance improvements
- Reduced requirement to restart the unit when changing configuration files
- Customisation of NTP Authentication Keys and the NTP Configuration
- Checks the status of the time source connected to the unit
- Checks the overall status of the unit

![](_page_4_Picture_0.jpeg)

### <span id="page-4-0"></span>**WEB CONFIGURATION**

### <span id="page-4-1"></span>**LOGGING ON TO THE UNIT**

Using a web browser, such as Firefox, Chrome or Internet Explorer, navigate to the address of your unit. The address of your unit will use the following format: 'https://<IP Addr>' where <IP Addr> is the IP Address of your unit as shown on the front LCD.

This is to be entered into the Address Bar of the browser.

![](_page_4_Picture_71.jpeg)

![](_page_5_Picture_0.jpeg)

#### <span id="page-5-0"></span>**DASHBOARD**

Upon successful login, you will be taken to the Configuration System Homepage. To the left side of the screen, you'll find the navigation menu. Use this menu to work through the Status and Configuration for the unit.

This page displays the current date and time that the unit has been set to and whether or not the unit is synchronised. It also shows the Network Card configuration and antenna status identifying if anything isn't working properly.

Note: It's highly recommended to make changing your password one of the first things you do when setting up the unit.

![](_page_5_Picture_81.jpeg)

Note: The time displayed is in the UTC time zone. It may not match your wall clock depending on what time zone you are in and whether daylight savings time is in effect. This does not affect whether the correct time is shown on client PCs. Clients use the time in UTC from the server plus information about their local time to calculate the correct local time.

![](_page_6_Picture_0.jpeg)

#### <span id="page-6-0"></span>**NETWORK TAB**

#### <span id="page-6-1"></span>**NETWORKING**

This shows the current network settings, and allows you to customise them however you wish. To make them active the settings must be saved to flash and the system rebooted.

Both Ethernet ports on the unit will be displayed. Port 0 (eth0) is the default primary port and Port 1 (eth1) is the secondary port.

By default eth0 will be set to DHCP and will be provided by your network, unless you configured it manually before connecting to your network (explained in the hardware manual).

You can disable DHCP and set Static settings by changing the IP Address, the Subnet Mask, the Gateway and Hostname for both IPv4 and IPv6 for each available network port. You can also configure up to 2 DNS Servers, the Domain Name and appoint a Syslog Server for the unit.

![](_page_6_Picture_70.jpeg)

Note: Changing these settings requires the unit to be rebooted for them to take effect.

![](_page_7_Picture_0.jpeg)

#### <span id="page-7-0"></span>**TEAMING**

This enables you to allow both Network cards to work together as one single card. This provides more bandwidth for the network and also allows for redundancy.

When this feature is disabled, each network card remains separate and cannot pass data between each other, keeping both network connections secure.

![](_page_7_Picture_101.jpeg)

Modes for the Linux bonding driver (network interface aggregation modes) are supplied in the configuration file. The behaviour of the single logical bonded interface depends upon its specified bonding driver mode. The default parameter is balance-rr.

balance-rr - This provides load balancing and fault tolerance.

active-backup - This mode provides fault tolerance.

balance-xor - This selects the same slave for each destination MAC address and provides load balancing and fault tolerance.

broadcast - This mode is least used (only for specific purpose) and provides only fault tolerance.

balance-tlb - This is called as adaptive transmit load balancing.

balance-alb - This is Adaptive load balancing mode, this includes balance-tlb + receive load balancing (rlb) for IPV4 traffic.

![](_page_8_Picture_0.jpeg)

### <span id="page-8-0"></span>**SERVICES TAB**

### <span id="page-8-1"></span>**SERVICE STATUS**

Here you can see the status of any of the services on the Network Time Server.

![](_page_8_Picture_51.jpeg)

Note: The clock services may be running, but it does not indicate that the physical clock is either connected and/or providing a time. The NTP Service will not run until the unit has received an initial time signal.

![](_page_9_Picture_0.jpeg)

### <span id="page-9-0"></span>**SSH**

#### This allows you to toggle SSH on/off to remotely access the unit's operating system, using software such as PuTTY.

![](_page_9_Picture_57.jpeg)

#### <span id="page-9-1"></span>**SNMP**

This allows for the configuration of SNMP.

Here you can add custom information to the SNMP configuration. The MIBs can be downloaded from the unit itself or alternatively they can be found on the support site at galleonsupport.com for your reference.

![](_page_9_Picture_58.jpeg)

### **www.galsys.co.uk galleonsupport.com**

**TEL: +44 (0) 121 608 4433 FAX: +44 (0) 121 608 4477**

![](_page_10_Picture_0.jpeg)

#### <span id="page-10-0"></span>**NTP TAB**

### <span id="page-10-1"></span>**NTP STATUS**

This is where you can check the status of the NTP process and see the sources that this process is synchronised with, including the state of these sources.

![](_page_10_Picture_96.jpeg)

The host names or addresses shown in the remote column correspond to the server and peer entries listed in the configuration file; however, the DNS names might not agree if the names listed are not the canonical DNS names.

The refid column shows the current source of synchronisation, while the st column reveals the stratum, t the type ( $u =$  unicast,  $m =$  multicast,  $l =$  local), and poll, the poll interval in seconds.

The when column shows the time since the peer was last heard in seconds, while the reach column shows the status of the reachability register (see RFC-1305) in octal.

The remaining entries show the latest delay, offset and jitter in milliseconds. Note that in NTP Version 4, what used to be the dispersion column has been replaced by the jitter column.

The currently selected peer is marked \*, while additional peers designated acceptable for synchronisation, but not currently selected, are marked +. Peers marked \* and + are included in the weighted average computation to set the local clock; the data produced by peers marked with other symbols are discarded. See the ntpq page for the meaning of these symbols.

![](_page_11_Picture_0.jpeg)

### <span id="page-11-0"></span>**BROADCAST**

This allows you to set the unit to Broadcast and/or Multicast in addition to answering NTP requests, enabling these options does not stop the unit from responding to NTP requests.

![](_page_11_Picture_37.jpeg)

![](_page_12_Picture_0.jpeg)

### <span id="page-12-0"></span>**NTP KEYS**

The NTP Keys section allows you to enter your pre-configured security keys to allow the unit to communicate with other devices on the network for various purposes.

![](_page_12_Picture_37.jpeg)

![](_page_13_Picture_0.jpeg)

### <span id="page-13-0"></span>**NTP CUSTOMISATION**

The NTP Customisation section provides a way to enter commands to customise the operation of the NTP Server. This enables peering, network based servers, authentication keys and other standard NTP features.

![](_page_13_Picture_43.jpeg)

![](_page_14_Picture_0.jpeg)

### <span id="page-14-0"></span>**CERTIFICATE TAB**

### <span id="page-14-1"></span>**VIEW CERTIFICATE**

Here you can see the currently installed certificate information for the Web Configuration panel.

![](_page_14_Picture_36.jpeg)

![](_page_15_Picture_0.jpeg)

### <span id="page-15-0"></span>**SELF-SIGNED CERTIFICATE**

Self-Signed Certificates allow the unit to sign itself. This process involves entering the required information and applying the generated certificate.

![](_page_15_Picture_55.jpeg)

Note: There are 3 different key lengths to choose from; 1024, 2048 and 4096. The larger the key length, the more secure it is.

Note: The longer the key the longer it can take to generate the certificate. Please do not leave or refresh the page during this process as this may cause issues with the web server that runs this configuration panel.

![](_page_16_Picture_0.jpeg)

### <span id="page-16-0"></span>**SSL CERTIFICATE**

SSL-Signed Certificates allow you to get a certificate signed by your CA (Certificate Authority). This process involves entering the required information, submitting the request to the CA, entering the response and applying the certificate.

![](_page_16_Picture_58.jpeg)

Note: There are 3 different key lengths to choose from; 1024, 2048 and 4096. The larger the key length, the more secure it is.

Note: The longer the key the longer it can take to generate the certificate. Please do not leave or refresh the page during this process as this may cause issues with the web server that runs this configuration panel.

![](_page_17_Picture_0.jpeg)

### <span id="page-17-0"></span>**LOGS TAB**

### <span id="page-17-1"></span>**AUTHENTICATION LOG**

Below are Authentication Events (logs) for both SSH and Web Interface. Contains system authorisation information, including user logins and authentication mechanisms that were used.

![](_page_17_Picture_62.jpeg)

### <span id="page-17-2"></span>**DAEMON LOG**

Below is a list of background Services logs (/var/log/daemon.log) – Contains information logged by the various background daemons that runs on the system.

![](_page_17_Picture_63.jpeg)

**www.galsys.co.uk galleonsupport.com** **TEL: +44 (0) 121 608 4433 FAX: +44 (0) 121 608 4477**

![](_page_18_Picture_0.jpeg)

#### <span id="page-18-0"></span>**MESSAGE LOG**

Below is a complete list of all system messages (/var/log/messages) – This is the general system activity log. Everything is logged to this file including logins, authentication failed, anonymous logins, network connections, ntp info etc.

![](_page_18_Picture_134.jpeg)

<span id="page-18-1"></span>This allows you to debug the Radio antenna by seeing what data they are sending to the unit. This will help identify any cabling/wiring or antenna issues. Debug lines are output with the newest line

#### at the top and show the 20 most recent entries. GALLEON **O** Change Password **A** Logout Search the menu Radio Antenna Debug **B** Dashboard  $\blacktriangleright$  Network Information  $\overline{\phantom{a}}$  Services This allows you to debug the Radio antenna by seeing what data they are sending to the unit. This will help identify any cabling/wiring or antenna issues A NTP Debug lines are output with the newest line at the top and show the 20 most recent entries.  $E$  Certificate © Debugging  $F$  Logs Authentication Log  $[101.72] \begin{tabular}{l|cccc} 3.01.72 & 111.25:09 & \texttt{nts}-6001 & \texttt{doseon}, \texttt{deibu} & \texttt{radic}(\texttt{led}\{790\}] : \texttt{Decoding }\mathcal{B}F: \texttt{2112113121322222311} & \texttt{[202] } \end{tabular} \begin{tabular}{l|cccc} 3.01.72 & 111.25:09 & 111.25:09 & 111.25:09 & 111.25:09 & 111.25:09 & 111$ **C** Daemon Log Message Log Radio Antenna Debug **C** GPS Antenna Debug  $O$  Debugging C Download F Network Tools Download Log Administration Disable Debugging  $\bullet$  Support

Note: Disable Debug after use.

![](_page_19_Picture_0.jpeg)

#### <span id="page-19-0"></span>**GPS ANTENNA DEBUG**

This allows you to debug the GPS antenna by seeing what data they are sending to the unit. This will help identify any cabling/wiring or antenna issues. Debug lines are output with the newest line at the top and show the 20 most recent entries.

![](_page_19_Picture_43.jpeg)

![](_page_20_Picture_0.jpeg)

#### <span id="page-20-0"></span>**NETWORK TOOLS TAB**

### <span id="page-20-1"></span>**NETWORK TOOLS - PING**

This allows you to ping from the unit to test network connectivity. You can use any hostname or IPv4 or IPv6 address.

![](_page_20_Picture_65.jpeg)

Note: Hostname requires DNS Setup in Network settings.

### <span id="page-20-2"></span>**NETWORK TOOLS - TRACEROUTE**

This allows you to trace your network route to assist with diagnosing network connectivity. You can use any hostname or IPv4 or IPv6 address.

![](_page_20_Picture_66.jpeg)

Note: Hostname requires DNS Setup in Network settings.

**www.galsys.co.uk galleonsupport.com** **TEL: +44 (0) 121 608 4433 FAX: +44 (0) 121 608 4477**

![](_page_21_Picture_0.jpeg)

### <span id="page-21-0"></span>**NETWORK TOOLS – DNS LOOKUP**

#### This allows you to perform a DNS lookup from the unit to diagnose DNS lookups.

![](_page_21_Picture_35.jpeg)

![](_page_22_Picture_0.jpeg)

#### <span id="page-22-0"></span>**ADMINISTRATION TAB**

### <span id="page-22-1"></span>**RESTART**

After 60 seconds, the system will refresh back to the Homepage, providing the IP Address of your unit is set to static or remains the same on DHCP. If the IP Address is changed by DHCP upon the reboot, then you will need to obtain the new address displayed on the LCD Display of the unit.

![](_page_22_Picture_64.jpeg)

#### <span id="page-22-2"></span>**SHUTDOWN**

This allows you to remotely power off your unit. In order to power your unit on again, you need to physically press the switch on the front of the unit.

![](_page_22_Picture_65.jpeg)

**www.galsys.co.uk galleonsupport.com** **TEL: +44 (0) 121 608 4433 FAX: +44 (0) 121 608 4477**

![](_page_23_Picture_0.jpeg)

### <span id="page-23-0"></span>**FIRMWARE UPDATE**

This is where you apply any firmware updates issued by us.

The latest firmware update can be found on our support site at galleonsupport.com

![](_page_23_Picture_46.jpeg)

### <span id="page-23-1"></span>**FACTORY RESET**

This will remove your customised configuration files and reset all settings to their Factory Defaults.

![](_page_23_Picture_47.jpeg)

![](_page_24_Picture_0.jpeg)

### <span id="page-24-0"></span>**SOFTWARE VERSIONS**

#### This page shows the current version of the system Software packages.

![](_page_24_Picture_47.jpeg)

#### <span id="page-24-1"></span>**BACKUP**

This page allows you to back up the configuration data for the unit. A maximum of 10 backups can be stored on the unit, every new backup after this limit will overwrite the oldest one.

![](_page_24_Picture_48.jpeg)

![](_page_25_Picture_0.jpeg)

### <span id="page-25-0"></span>**RESTORE**

This page allows you to restore any previous configuration backups you have taken.

If you need to roll back to a previous backup, the unit will be restarted and after 60 seconds the Web Configuration System will refresh back to the Homepage, providing the IP Address of your unit is set to static or remains the same on DHCP.

If the IP Address is different due to the backup, or is changed by DHCP upon the reboot, then you will need to obtain the new address displayed on the LCD Display of the unit.

![](_page_25_Picture_57.jpeg)

![](_page_26_Picture_0.jpeg)

### <span id="page-26-0"></span>**CUSTOM SCRIPTS**

The pre-script box allows custom commands to be added to the unit. The commands entered here will run during the boot process.

The post-script box allows custom commands to be added to the unit. The commands entered here will run after the system has completed booting.

![](_page_26_Picture_44.jpeg)

![](_page_27_Picture_0.jpeg)

#### <span id="page-27-0"></span>**CHANGE PASSWORD**

This allows you to change the password for the Web Configuration System. The new password must be entered twice to verify that it has been entered correctly.

**Note:** Password must be between 8 and 32 characters in length and contain uppercase, lowercase and numbers.

![](_page_27_Picture_46.jpeg)

![](_page_28_Picture_0.jpeg)

#### <span id="page-28-0"></span>**CONFIGURE SSL**

The configure SSL page allows you to choose from two options:

#### **Secure Configuration**

This forces the time server to use TLSv1.2 and modern SSL Ciphers. The oldest compatible clients supported with this configuration:

- Firefox 27
- Chrome 30
- IE 11 on Windows 7
- Microsoft Edge
- Opera 17
- Safari 9
- Android 5.0
- Java 8

#### **Compatible Configuration**

Compatible configuration supports TLSv1.2, TLSv1.1 and TLSv1 and older cipher suites. The oldest compatible clients supported with this configuration:

- Firefox 1
- Chrome 1
- $\bullet$  IE7
- Opera 5
- Safari 1
- Windows XP IE8
- Android 2.3
- Java 7

![](_page_28_Picture_24.jpeg)

### **www.galsys.co.uk galleonsupport.com**

![](_page_29_Picture_0.jpeg)

### <span id="page-29-0"></span>**SUPPORT**

This is where you can find useful links and information to obtain any support you may require, including instructions on what to send us if you are submitting a support ticket.

![](_page_29_Picture_46.jpeg)

Note: The links on the page will only work if the computer you are viewing the Web Configuration panel on is connected to the internet.

÷.

![](_page_30_Picture_0.jpeg)

#### <span id="page-30-0"></span>**ADVANCED**

This section shows you the various Advanced Options available on the unit; Certificates, Debugging, Diagnostics and Debug.

#### <span id="page-30-1"></span>**CERTIFICATES**

Select and copy everything from the top box and go to your CA to enter the certificate request. The following example is using a Microsoft Active Directory Certificate Authority. Select 'Request Certificate'.

![](_page_30_Picture_57.jpeg)

![](_page_31_Picture_0.jpeg)

Paste the Certificate Request generated by the unit and select the template as 'Web Server'.

![](_page_31_Picture_49.jpeg)

#### **Submit a Certificate Request or Renewal Request**

To submit a saved request to the CA, paste a base-64-encoded CMC or PKCS #10 certificate request or PKCS #7 renewal request g

![](_page_31_Picture_50.jpeg)

![](_page_31_Picture_51.jpeg)

Once the server has generated the certificate, download it as a Base 64 Encoded Certificate. The certificate chain is not required.

![](_page_31_Picture_52.jpeg)

![](_page_32_Picture_0.jpeg)

After downloading the certificate, open it in a text editor such as notepad or notepad++.

![](_page_32_Picture_46.jpeg)

Select and copy everything and paste it into the second box on the SSL Certificate tab.

![](_page_32_Picture_47.jpeg)

Clicking 'Apply Certificate' will apply the certificate and restart the Web Server that runs the configuration panel. The page will then refresh in 5 seconds back to the Certificates page and you will be able to see the new certificate installed.

![](_page_33_Picture_0.jpeg)

#### <span id="page-33-0"></span>**DEBUG**

In the Logs tab you can run debugging to show what data the antennas are sending to the unit. This can help diagnose any connection or synchronisation issues that may occur with the unit.

This output can also be saved and sent to us if support is required, to aid us in diagnosing any issues with the unit or the setup.

Note: Debugging can be run for both the GPS and Radio Antennas. Running the Debug for the GPS Antenna should show the following whilst the antenna has a good signal lock.

### **GPS Antenna Debug**

#### Information

This allows you to debug the GPS antenna by seeing what data they are sending to the unit. This will help identify any cabling/wiring or antenna issues. Debug lines are output with the newest line at the top and show the 20 most recent entries

![](_page_33_Picture_74.jpeg)

Running the Debug for the Radio Antenna should show the following whilst the antenna has a good signal.

![](_page_34_Picture_0.jpeg)

### Radio Antenna Debug

#### Information

This allows you to debug the Radio antenna by seeing what data they are sending to the unit. This will help identify any cabling/wiring or antenna issues.

Debug lines are output with the newest line at the top and show the 20 most recent entries.

![](_page_34_Picture_36.jpeg)

![](_page_35_Picture_0.jpeg)

### <span id="page-35-0"></span>**ADDITIONAL INFORMATION**

The NTS-6001 contains a full implementation of the NTP version 4 standard. All of the features of this software are available through the NTP Customisation page of the Web Configuration System.

Commands entered into this page are used as they would be in an ntp.conf configuration file.

Following is a description of the configuration commands in NTPv4. There are two classes of commands, configuration commands that configure an association with a remote server, peer or reference clock, and auxiliary commands that specify environmental variables that control various related operations.

These commands are not normally required for a simple installation.

#### <span id="page-35-1"></span>**NTP CUSTOMISATION**

### <span id="page-35-2"></span>**CONFIGURATION COMMANDS**

The various modes are determined by the command keyword and the required IP address. Addresses are classed by type as (s) a remote server or peer (IPv4 class A, B and C), (b) the broadcast address of a local interface, (m) a multicast address (IPv4 class D), or (r) a reference clock address (127.127.x.x). The options that can be used with these commands are listed below.

If the Basic Socket Interface Extensions for IPv6 (RFC-2553) is detected, support for the IPv6 address family is generated in addition to the default support of the IPv4 address family.

IPv6 addresses can be identified by the presence of colons ":" in the address field. IPv6 addresses can be used almost everywhere where IPv4 addresses can be used, with the exception of reference clock addresses, which are always IPv4.

Note that in contexts where a host name is expected, a -4 qualifier preceding the host name forces DNS resolution to the IPv4 namespace, while a -6 qualifier forces DNS resolution to the IPv6 namespace.

There are three types of associations: persistent, pre-emptible and ephemeral. Persistent associations are mobilised by a configuration command and never demobilised. Pre-emptible associations, which are new to NTPv4, are mobilised by a configuration command which includes the pre-empt flag and are demobilised by timeout or error.

Ephemeral associations are mobilised upon arrival of designated messages and demobilised by timeout or error.

![](_page_36_Picture_0.jpeg)

server address [options ...] peer address [options ...] broadcast address [options ...] manycastclient address [options ...]

> These four commands specify the time server name or address to be used and the mode in which to operate. The address can be either a DNS name or an IP address in dotted-quad notation. Additional information on association behaviour can be found in the Association Management page.

server

For type s and r addresses (only), this command normally mobilises a persistent client mode association with the specified remote server or local reference clock. If the pre-empt flag is specified, a pre-emptible association is mobilised instead.

In client mode the client clock can synchronise to the remote server or local reference clock, but the remote server can never be synchronised to the client clock. This command should NOT be used for type b or m addresses.peer

For type s addresses (only), this command mobilises a persistent symmetric-active mode association with the specified remote peer. In this mode the local clock can be synchronised to the remote peer or the remote peer can be synchronised to the local clock.

This is useful in a network of servers where, depending on various failure scenarios, either the local or remote peer may be the better source of time. This command should NOT be used for type b, m or r addresses.

broadcast

For type b and m addresses (only), this command mobilises a persistent broadcast mode association. Multiple commands can be used to specify multiple local broadcast interfaces (subnets) and/or multiple multicast groups.

Note that local broadcast messages go only to the interface associated with the subnet specified, but multicast messages go to all interfaces.

In broadcast mode the local server sends periodic broadcast messages to a client population at the address specified, which is usually the broadcast address on (one of) the local network(s) or a multicast address assigned to NTP.

The IANA has assigned the multicast group address IPv4 224.0.1.1 and IPv6 ff05::101 (site local) exclusively to NTP, but other non-conflicting addresses can be used to contain the messages within administrative boundaries.

Ordinarily, this specification applies only to the local server operating as a sender; for operation as a broadcast client, see the broadcastclient or multicastclient commands below.

manycastclient

**www.galsys.co.uk galleonsupport.com** **TEL: +44 (0) 121 608 4433 FAX: +44 (0) 121 608 4477**

![](_page_37_Picture_0.jpeg)

- For type m addresses (only), this command mobilises a pre-emptible manycast client mode association for the multicast group address specified. In this mode a specific address must be supplied which matches the address used on the manycastserver command for the designated manycast servers.

The NTP multicast address 224.0.1.1 assigned by the IANA should NOT be used, unless specific means are taken to avoid spraying large areas of the Internet with these messages and causing a possibly massive implosion of replies at the sender.

The manycastclient command specifies that the host is to operate in client mode with the remote servers that are discovered as the result of broadcast/multicast messages.

The client broadcasts a request message to the group address associated with the specified address and specifically enabled servers respond to these messages. The client selects the servers providing the best time and continues as with the server command. The remaining servers are discarded as if never heard.

![](_page_38_Picture_0.jpeg)

### <span id="page-38-0"></span>**COMMAND OPTIONS**

#### autokey

- All packets sent to and received from the server or peer are to include authentication fields encrypted using the autokey scheme described in the Authentication Options page. This option is valid with all commands.

#### burst

When the server is reachable, send a burst of eight packets instead of the usual one. The packet spacing is normally 2 s; however, the spacing between the first and second packets can be changed with the calldelay command to allow additional time for a modem or ISDN call to complete. This option is valid with only the server command and is a recommended option with this command when the maxpoll option is 11 or greater.

#### iburst

When the server is unreachable, send a burst of eight packets instead of the usual one. The packet spacing is normally 2 s; however, the spacing between the first and second packets can be changed with the calldelay command to allow additional time for a modem or ISDN call to complete. This option is valid with only the server command and is a recommended option with this command.

#### key key

All packets sent to and received from the server or peer are to include authentication fields encrypted using the specified key identifier with values from 1 to 65534, inclusive. The default is to include no encryption field. This option is valid with all commands.

minpoll [minpoll – use as value]

maxpoll [maxpoll – use as value]

These options specify the minimum and maximum poll intervals for NTP messages, in seconds as a power of two. The maximum poll interval defaults to 10 (1,024 s), but can be increased by the maxpoll option to an upper limit of 17 (36.4 h). The minimum poll interval defaults to 6 (64 s), but can be decreased by the minpoll option to a lower limit of 3 (8 s). These options are valid only with the server and peer commands.

#### noselect

Marks the server as unused, except for display purposes. The server is discarded by the selection algorithm. This option is valid only with the server and peer commands.

#### pre-empt

- Specifies the association as pre-emptible rather than the default persistent. This option is valid only with the server command.

prefer

Marks the server as preferred. All other things being equal, this host will be chosen for synchronisation among a set of correctly operating hosts. See the Mitigation Rules and the preferred Keyword page for further information. This option is valid only with the server and peer commands.

![](_page_39_Picture_0.jpeg)

#### true

Force the association to assume truechimer status; that is, always survive the selection and clustering algorithms. This option can be used with any association, but is most useful for reference clocks with large jitter on the serial port and precision pulse-per-second (PPS) signals. Caution: this option defeats the algorithms designed to cast out falsetickers and can allow these sources to set the system clock. This option is valid only with the server and peer commands.

#### ttl ttl

This option is used only with broadcast server and manycast client modes. It specifies the time-to-live ttl to use on broadcast server and multicast server and the maximum ttl for the expanding ring search with manycast client packets. Selection of the proper value, which defaults to 127, is something of a black art and should be coordinated with the network administrator.

#### version version

Specifies the version number to be used for outgoing NTP packets. Versions 1-4 are the choices, with version 4 the default. This option is valid only with the server, peer and broadcast commands.

![](_page_40_Picture_0.jpeg)

#### <span id="page-40-0"></span>**AUXILIARY COMMANDS**

#### broadcastclient [novolley]

This command enables reception of broadcast server messages to any local interface (type b) address. Ordinarily, upon receiving a message for the first time, the broadcast client measures the nominal server propagation delay using a brief client/server exchange with the server, after which it continues in listen-only mode.

If the novolley keyword is present, the exchange is not used and the value specified in the broadcastdelay command is used or, if the broadcastdelay command is not used, the default 4.0 ms.

Note that, in order to avoid accidental or malicious disruption in this mode, both the server and client should operate using symmetric key or public key authentication as described in the Authentication Options page. Note that the novolley keyword is incompatible with public key authentication.

manycastserver address [...]

- This command enables reception of manycast client messages to the multicast group address(es) (type m) specified. At least one address is required. The NTP multicast address 224.0.1.1 assigned by the IANA should NOT be used, unless specific means are taken to limit the span of the reply and avoid a possibly massive implosion at the original sender.

Note that, in order to avoid accidental or malicious disruption in this mode, both the server and client should operate using symmetric key or public key authentication as described in the Authentication Options page.

multicastclient address [...]

This command enables reception of multicast server messages to the multicast group address(es) (type m) specified.

Upon receiving a message for the first time, the multicast client measures the nominal server propagation delay using a brief client/server exchange with the server, then enters the broadcast client mode, in which it synchronises to succeeding multicast messages.

Note that, in order to avoid accidental or malicious disruption in this mode, both the server and client should operate using symmetric key or public key authentication as described in the Authentication Options page.

![](_page_41_Picture_0.jpeg)

#### <span id="page-41-0"></span>**AUTHENTICATION COMMANDS**

autokey [logsec]

- Specifies the interval between regenerations of the session key list used with the Autokey protocol. Note that the size of the key list for each association depends on this interval and the current poll interval.

The default value is 12 (4096 s or about 1.1 hours). For poll intervals above the specified interval, a session key list with a single entry will be regenerated for every message sent.

controlkey key

- Specifies the key identifier to use with the ntpq utility, which uses the standard protocol defined in RFC-1305. The key argument is the key identifier for a trusted key, where the value can be in the range 1 to 65,534, inclusive.

requestkey key

Specifies the key identifier to use with the ntpdc utility program, which uses a proprietary protocol specific to this implementation of ntpd [char46] the key argument is a key identifier for the trusted key, where the value can be in the range 1 to 65,534, inclusive.

trustedkey key [...]

- Specifies the key identifiers, which are trusted for the purposes of authenticating peers with symmetric key cryptography, as well as keys used by the ntpq and ntpdc programs.

The authentication procedures require that both the local and remote servers share the same key and key identifier for this purpose, although different keys can be used with different servers. The key arguments are 32-bit unsigned integers with values from 1 to 65,534.

![](_page_42_Picture_0.jpeg)

#### <span id="page-42-0"></span>**NTP KEYS**

The NTP standard specifies an extension allowing verification of the authenticity of received NTP Packets, and to provide an indication of authenticity in outgoing packets. The specification allows any one of possibly 4 billion keys, numbered with 32 bit key identifiers, to be used to authenticate an association.

The servers involved in an association must agree on the key and key identifier used to authenticate their data, although they must each learn the key and key identifier independently.

You cannot change key number '0' because the NTP standard fixes it as 64 zero bits. Key entries use the following format:

{KeyNumber} {KeyType} {Key}

![](_page_42_Picture_159.jpeg)

Examples:

- 1 A Hdb;lQw]
- 2 M |Q)DFP!S]<`L[R.eM]20
- 3 M P)o-[B)@askS+?[>&U.0
- $\bullet$  4 M "sAk: `)UJ | = {mVtT | cB <

The Key numbers may be used with commands on the NTP customisation page. If you use the ntpkeygen command in Linux then you will need to remove the 'D5' from 'MD5'.

![](_page_43_Picture_0.jpeg)

#### <span id="page-43-0"></span>**SNMP**

For the full manual and information for SNMP, please visit:

#### <http://www.net-snmp.org/docs/man/snmpd.conf.html>

Most of the information reported by the Net-SNMP agent is retrieved from the underlying system, or dynamically configured via SNMP SET requests (and retained from one run of the agent to the next). However, certain MIB objects can be configured or controlled via the snmpd.conf file.

#### <span id="page-43-1"></span>**SYSTEM GROUP**

Most of the scalar objects in the 'system' group can be configured in this way:

sysLocation STRING sysContact STRING sysName STRING

set the system location, system contact or system name (sysLocation.0, sysContact.0 and sysName.0) for the agent respectively. Ordinarily, these objects are writeable via suitably authorized SNMP SET requests.

However, specifying one of these directives makes the corresponding object read-only, and attempts to SET it will result in a notWritable error response.

sysServices NUMBER

sets the value of the sysServices.0 object. For a host system, a good value is 72 (application + end-to-end layers). If this directive is not specified, then no value will be reported for the sysServices.0 object.

sysDescr STRING

sysObjectID OID

-

sets the system description or object ID for the agent. Although these MIB objects are not SNMP-writable, these directives can be used by a network administrator to configure suitable values for them.

#### <span id="page-43-2"></span>**INTERFACES GROUP**

#### interface NAME TYPE SPEED

can be used to provide appropriate type and speed settings for interfaces where the agent fails to determine this information correctly. TYPE is a type value as given in the IANAifType-MIB, and can be specified numerically or by name (assuming this MIB is loaded).

![](_page_44_Picture_0.jpeg)

### <span id="page-44-0"></span>**PROCESS MONITORING**

The hrSWRun group of the Host Resources MIB provides information about individual processes running on the local system. The prTable of the UCD-SNMP-MIB complements this by reporting on selected services (which may involve multiple processes).

proc NAME [MAX [MIN]]

- monitors the number of processes called NAME (as reported by "/bin/ps -e") running on the local system.
- If the number of NAMEd processes is less than MIN or greater than MAX, then the corresponding prErrorFlag instance will be set to 1, and a suitable description message reported via the prErrMessage instance.
	- $\circ$  Note: This situation will not automatically trigger a trap to report the problem see the DisMan Event MIB section later.
- If neither MAX nor MIN are specified (or are both 0), they will default to infinity and 1 respectively ("at least one"). If only MAX is specified, MIN will default to 0 ("no more than MAX").

procfix NAME PROG ARGS

- registers a command that can be run to fix errors with the given process NAME. This will be invoked when the corresponding prErrFix instance is set to 1.
	- o Note: This command will not be invoked automatically.
- The procfix directive must be specified after the matching proc directive, and cannot be used on its own.

If no proc directives are defined, then walking the prTable will fail (noSuchObject).

### <span id="page-44-1"></span>**SYSTEM LOAD MONITORING**

load MAX1 [MAX5 [MAX15]]

- monitors the load average of the local system, specifying thresholds for the 1-minute, 5minute and 15-minute averages. If any of these loads exceed the associated maximum value, then the corresponding laErrorFlag instance will be set to 1, and a suitable description message reported via the laErrMessage instance.
	- $\circ$  Note: This situation will not automatically trigger a trap to report the problem see the DisMan Event MIB section later.
- If the MAX15 threshold is omitted, it will default to the MAX5 value. If both MAX5 and MAX15 are omitted, they will default to the MAX1 value. If this directive is not specified, all three thresholds will default to a value of DEFMAXLOADAVE.
- If a threshold value of 0 is given, the agent will not report errors via the relevant laErrorFlag or laErrMessage instances, regardless of the current load.

Unlike the proc and disk directives, walking the laTable will succeed, even if the load directive is not present.

![](_page_45_Picture_0.jpeg)

### <span id="page-45-0"></span>**TECHNICAL SUPPORT**

#### <span id="page-45-1"></span>**SUPPORT WEBSITE**

For NTS-6001 technical support, please go to galleonsupport.com and in the first instance use the 'Knowledgebase' to resolve technical issues.

If you're unable to resolve an issue using the Knowledgebase, submit a support ticket. Outline the problem with the device, providing as much information as possible and the Technical Support Team will contact you.

Also include the diagnostics and debug logs from the unit as described earlier.

The more information provided, the quicker a problem can be diagnosed and remedied.

#### Access the Knowledgebase and Ticket System via galleonsupport.com

![](_page_45_Picture_62.jpeg)

![](_page_46_Picture_0.jpeg)

Use the 'Knowledgebase' resource to resolve technical problems.  $-6$   $\times$ →<br>● support.galsys.co.uk/index.php?/Knowledgebase/List  $\overline{\nabla \mathcal{C}}$   $\overline{\mathcal{Q}}$  Search ☆ 自 → 合 4 Feedback ▼ 包 | ▼ # | ▼ 9 | 三 O Disable- & Cookies- / CSS- D Forms- 0 Images- ● Information- ■ Miscellaneous- / Outline- / Resize- < Tools- ■ View Source- A Options- $201$ GALLEON Home Submit a Ticket Knowledgebase News Troubleshooter Blog **English (U.S.)**  $\sqrt{ }$ Login Subscribe What can we help you with?  $\boxed{\text{Your email address}}$  $\blacksquare$ Knowledgehase Network Time Servers (32) Time Servers (TS) (8) Atomic Clocks (AC) (7) Digital Clocks<br>(NTS)  $\overline{D}$  and account the contract of the contract of the contract of the contract of the contract of the contract of the contract  $\Box$ Remember me  $(4)$ Line Manual Dis-900-GPS Hardware Manual Dia-C-700-GPS Hardware Manual Dia-C-700-GPS Hardware Manual Dia-C-700-GPS Hardware Manual Dia-C-700-GPS Hardware Manual Dia-C-700-MSF Hardware Manual Dia-C-700-MSF Hardware Manual KNOWLEDGEBASE NTS-6001 Firmware Network Time Servers (NTS) (32) Time Servers (TS) (8)<br>
Atomic Clocks (AC) (7)<br>
Digital Clocks (40) (4) Returns Procedure To obtain any Technical Support with any of our products, please submit a ticket [http://support.galsys.co.uk/index.php?/Tickets/Submit]. If throughout<br>To obtain any Technical Support process it is deemed that you need to TimeSync 4 Manual This is the Manual for TimeSync 4. It will provide information regarding the installation and configuration of the software. NTP Check Tool ....<br>This software is a test tool that acts as a dient to a NTP server. The Galleon SNTP dient reports on the responses it receives and allows you to check the<br>accuracy and precision of a NTP time server. You can specify h Returning a product using IPR (Inward Processing Relief) Galleon Systems deals with customers all over the world and therefore, has extensive knowledge of Inward Processing Relief (IPR) [http://support.galsys.co.uk<br>/index.php?/Knowledgebase/Article/View/54/0/what-is-inward-proce What Is Inward Processing Relief? WHAT IS IPR? IPR is a trade facilitation initiative that entitles overseas businesses to return products to the UK, for repair or replacement, free from<br>import/export fees. This exemption is granted on the condition that g

#### To speak to the Technical Support Team, submit a ticket.

![](_page_46_Picture_114.jpeg)

пI

![](_page_47_Picture_0.jpeg)

### <span id="page-47-0"></span>**WARRANTY AND MAINTENANCE**

#### <span id="page-47-1"></span>**WARRANTY**

Galleon Systems warrants the time server to be free from defects in material and workmanship during a six-year period. The Warranty begins on the date the unit is shipped from Galleon Systems. Extended warranties are available by speaking to the Galleon Systems Sales Team.

Galleon Systems' liability under this Warranty is limited to repairing or replacing, at Galleon Systems' option, the defective equipment and providing upgrade version changes for firmware. In case of repair, the product must be returned to Galleon Systems.

This Warranty does not apply if repairs are required due to acts of nature beyond Galleon Systems' control such as, but not limited to, lightning strikes, power surges, misuse, damage, neglect, or if repairs/modifications have been made or attempted by anyone other than personnel authorised by Galleon Systems.

In no event will Galleon Systems be liable for any indirect, special, incidental or consequential damages from the sale or use of this product.

This disclaimer applies both during and after the term of the Warranty. Galleon Systems disclaims liability for any implied warranties, including implied warranties of merchantability and fitness for a specific purpose.

#### <span id="page-47-2"></span>**TECHNICAL SUPPORT, REPAIR AND RETURNS**

To obtain any Technical Support with this product, contact Galleon Systems via the Support Website – galleonsupport.com

If throughout the Technical Support process it is deemed that you need to send any products back for repair, we will issue a Return Material Authorisation (RMA) Number and shipping instructions. Then ship the product, transportation prepaid, for inspection.

Typical Equipment repair or replacement time is five (5) business days, plus shipping times. One-way shipping is the customer's responsibility. Galleon Systems will return ship the equipment by the same means it was received.

Galleon Systems will not be responsible for unauthorised returns or for returns that do not list the RMA Number on a packing list attached in plain view on the outside of the shipping container.